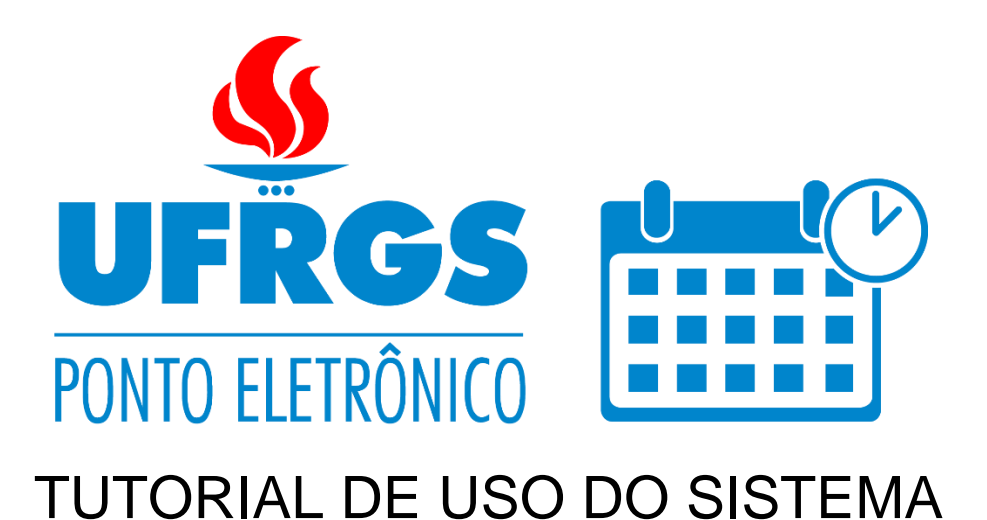

## Sumário

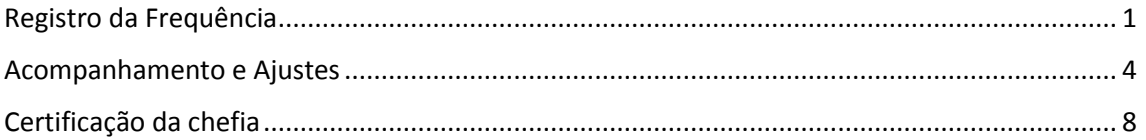

## <span id="page-0-0"></span>Registro da Frequência

O registro é feito através de máquinas específicas para tal, com acesso por cartão e senha do Portal de Serviços. O sistema controla que o computador em que o servidor está fazendo acesso pertence ao seu órgão de exercício. Dessa forma, servidores só podem fazer o registro em máquinas liberadas pelo seu órgão de exercício.

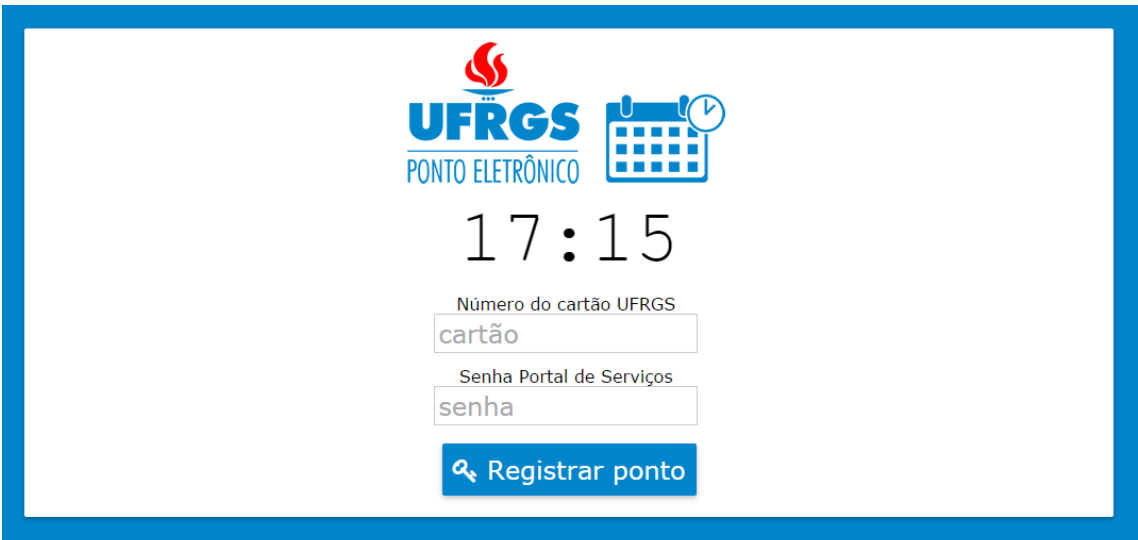

Após fazer *login* no sistema, é preciso apertar no botão de "Entrada" ou "Saída", conforme for o desejo do servidor. Na tela de registro constam barras de progresso que indicam uma estimativa do cumprimento da carga horária do servidor no dia, na semana e no mês.

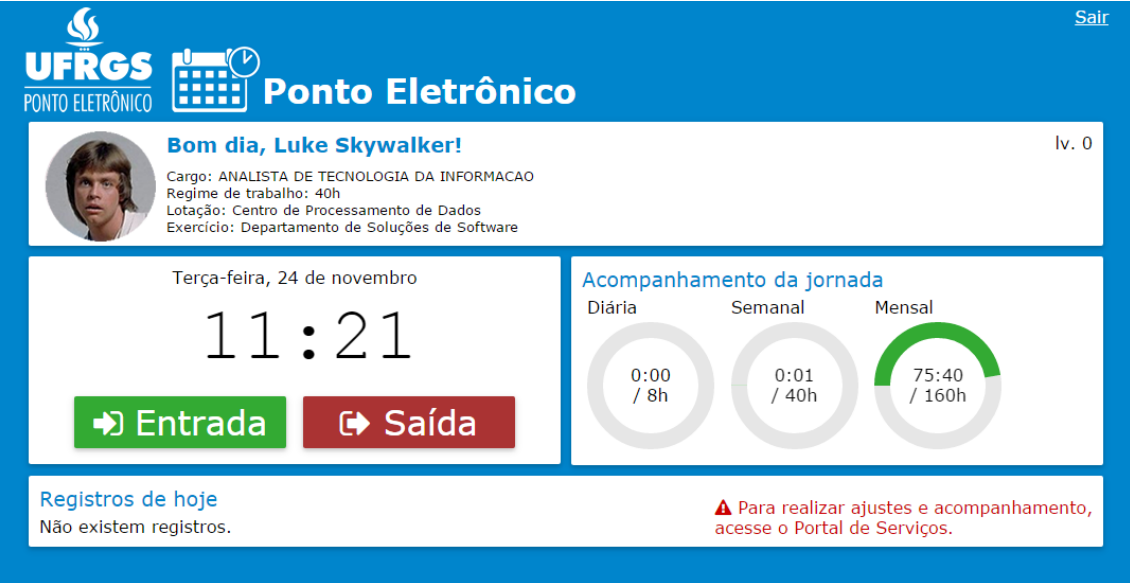

Ao acionar o botão de entrada, por exemplo, o registro é efetuado e o servidor é desconectado do sistema, de modo que o próximo servidor possa fazer *login* em seguida.

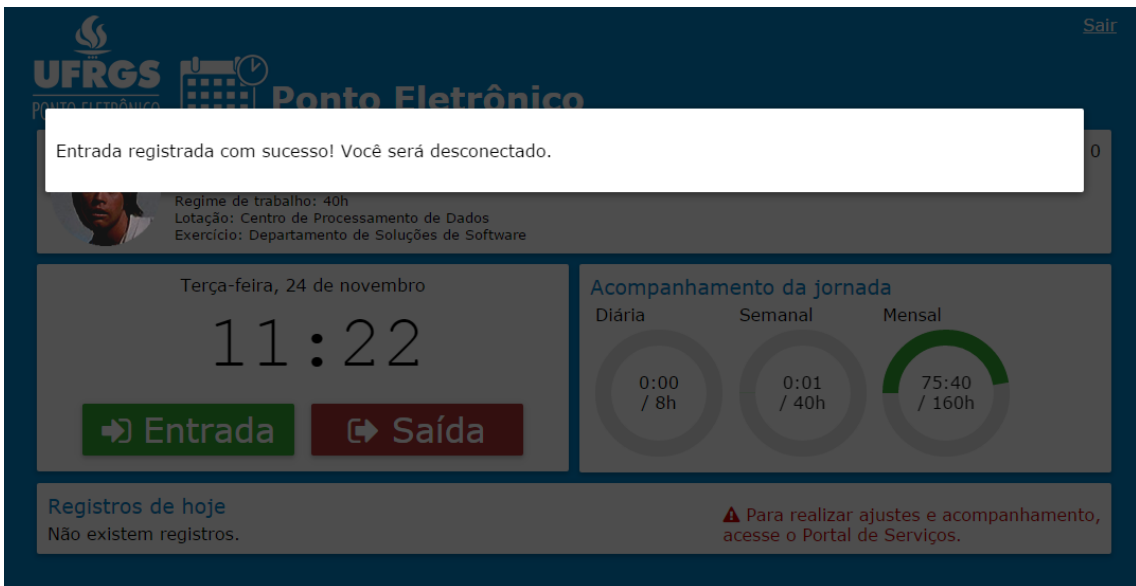

Ao fazer um novo acesso, todos os registros feitos no dia estarão listados na parte de baixo da tela.

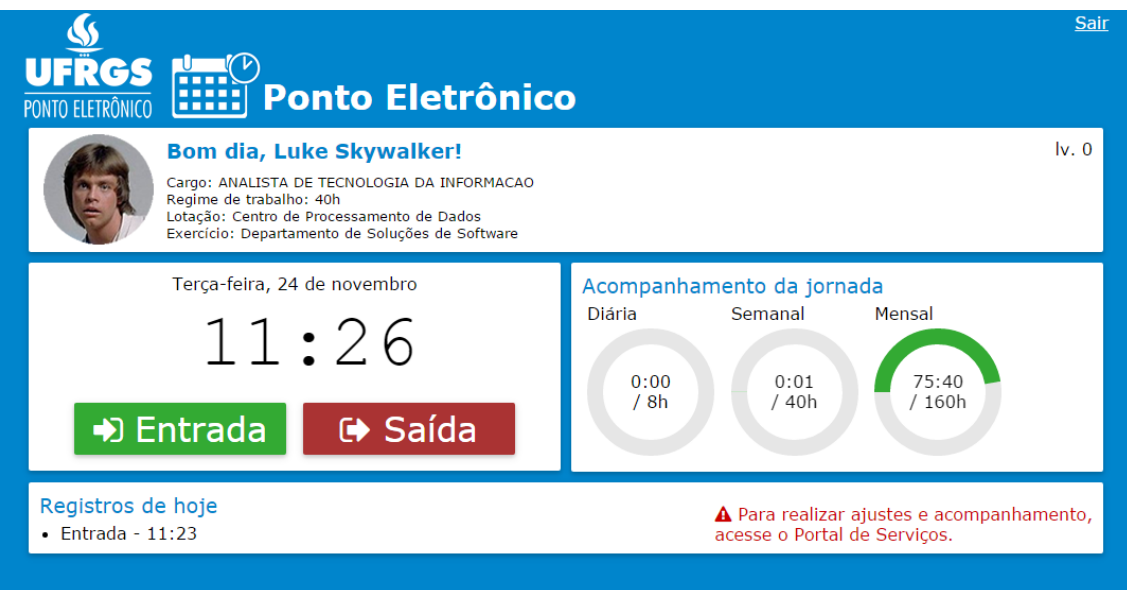

O sistema emitirá alertas em algumas ocasiões, mas a decisão de efetuar o registro sempre caberá ao servidor, por meio de botões de confirmação. As ações que emitirão alerta são:

- Registros efetuados antes de transcorridos 10 minutos desde o último registro;
- Registro de saída sem haver um registro prévio de entrada (no mesmo dia);
- Registro de entrada sem haver um registro prévio de saída (no mesmo dia);
- Retorno de um intervalo com período inferior a 1 hora.

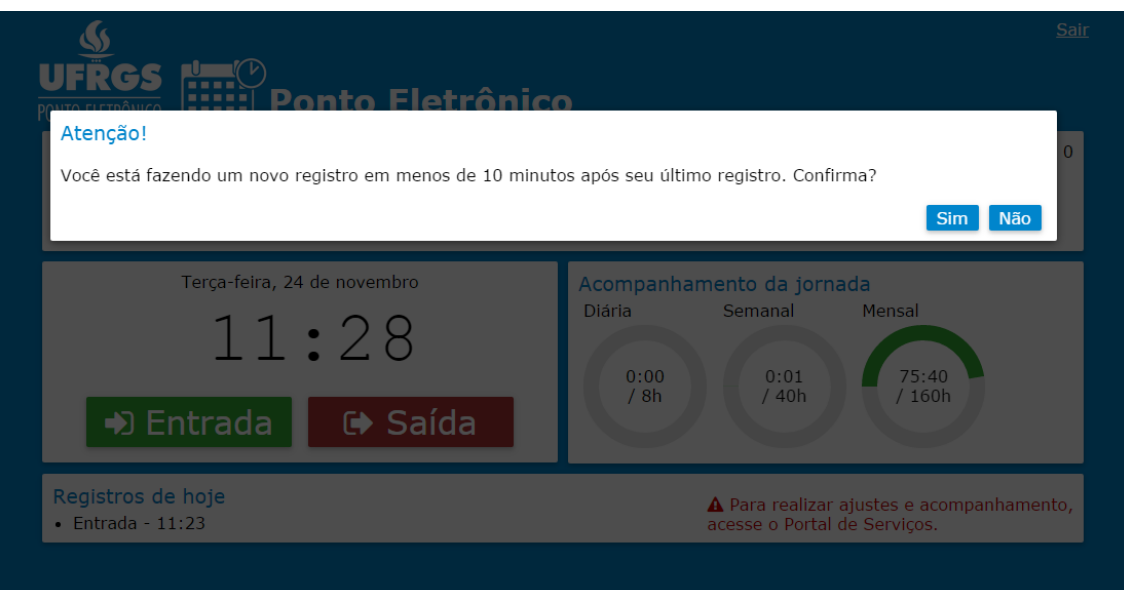

## <span id="page-3-0"></span>Acompanhamento e Ajustes

O acompanhamento dos registros e a solicitação de ajustes deve ser realizada no Portal de Serviços. O acesso pode ser feito através do banner do Ponto Eletrônico, pelo menu "Informações Funcionais >> Ponto Eletrônico" ou, ainda, pela caixa de busca, procurando por "ponto eletrônico".

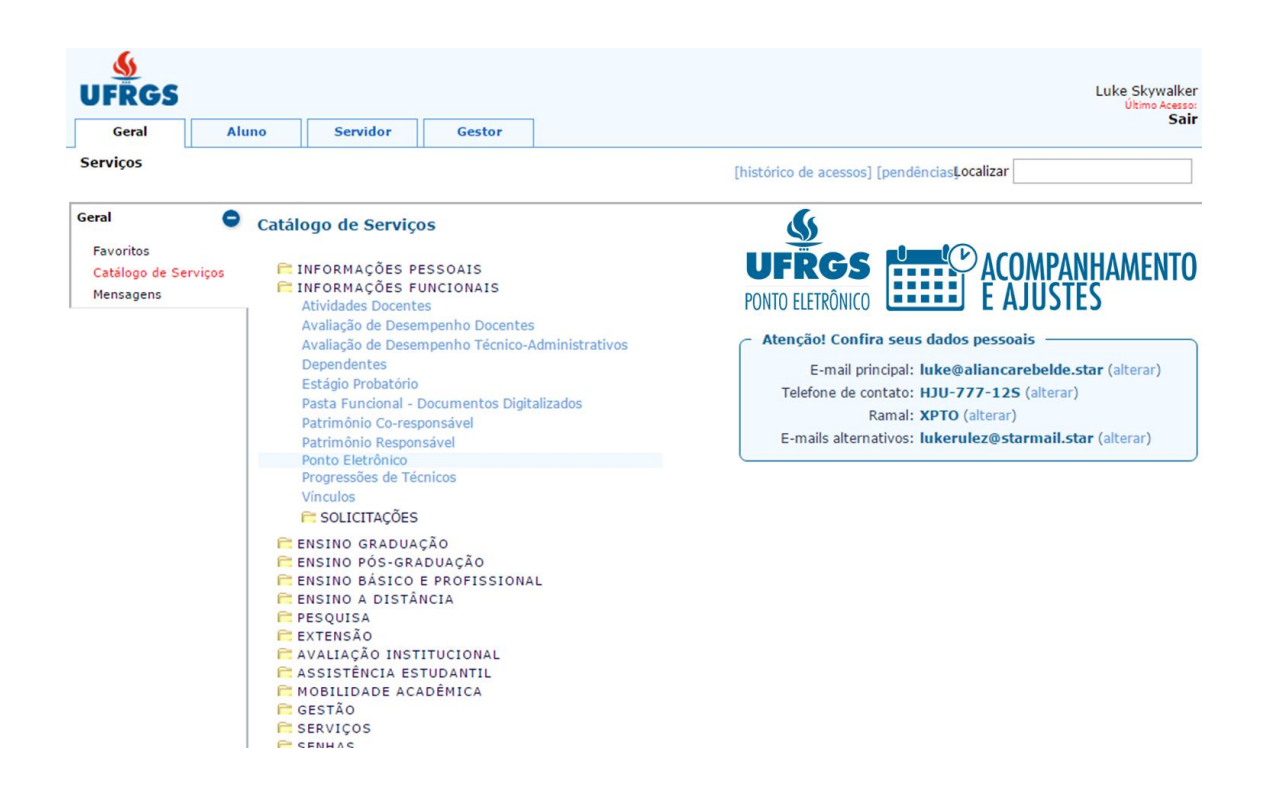

A tela de acompanhamento mostra todos os registros do mês, com cálculo de intervalo e jornada para cada par de registros "entrada-saída". Valores de intervalo menores que 1 hora ou maiores que 3 horas aparecerão em vermelho, como sinal de alerta. Da mesma forma, também aparecerão em vermelho jornadas diárias maiores que 10 horas ou jornadas ininterruptas maiores que 6 horas.

A partir da tela de acompanhamento, é possível solicitar ajustes de registros já efetuados (que aparecem em azul) ou de registros perdidos, ou seja, se foram feitas duas entradas seguidas ou duas saídas seguidas. Nesse último caso, o sistema mostra um triângulo amarelo de alerta, que pode ser clicado para solicitação de inclusão de registro.

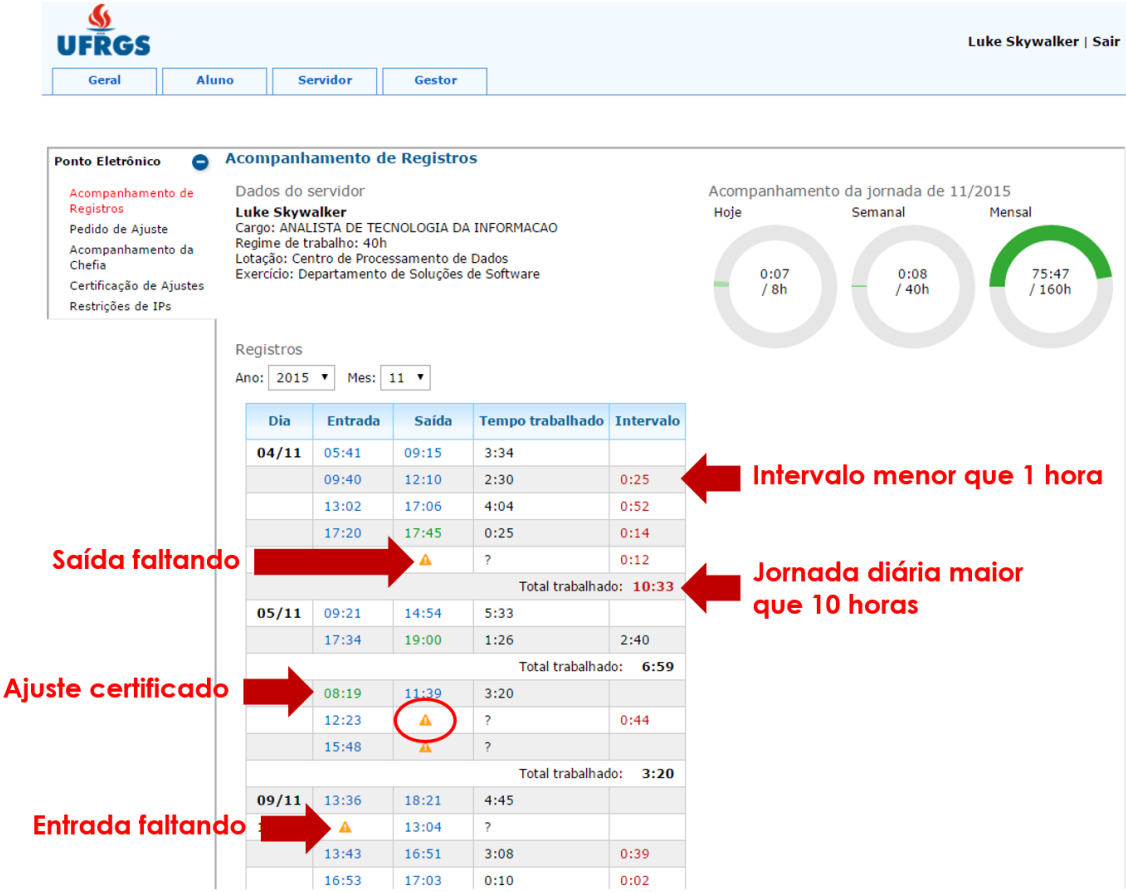

Toda alteração de registros (horários em azul) ou inclusão de registros (triângulo em amarelo) precisarão ser certificados pela chefia imediata do servidor para se tornarem registros efetivos na contagem. Registros certificados aparecem em cor verde e não podem mais ser alterados.

Ao clicar em um triângulo amarelo, por exemplo, o circulado em vermelho na tela acima, o servidor é levado para a tela de solicitação de ajustes.

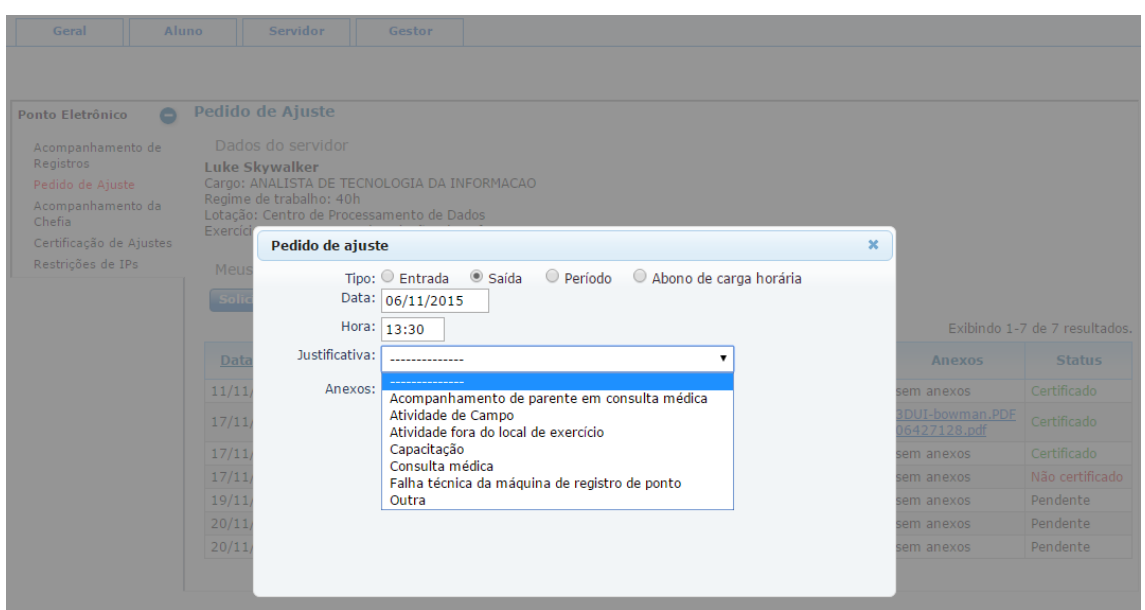

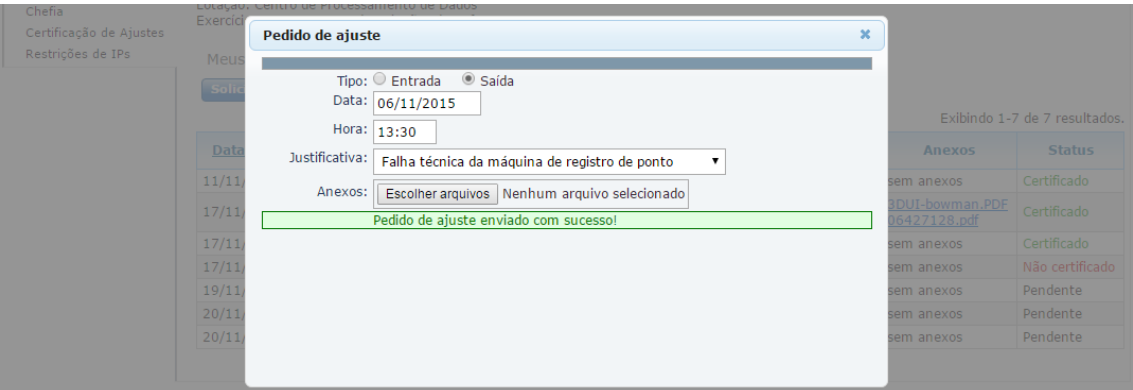

Nessa tela, o servidor deve informar o dia e horário desejados para registro, bem como uma justificativa. Se julgar necessário, o servidor pode anexar arquivos ao pedido. Até serem certificados, esses registros solicitados ficarão aparecendo em cor amarela na tela de acompanhamento.

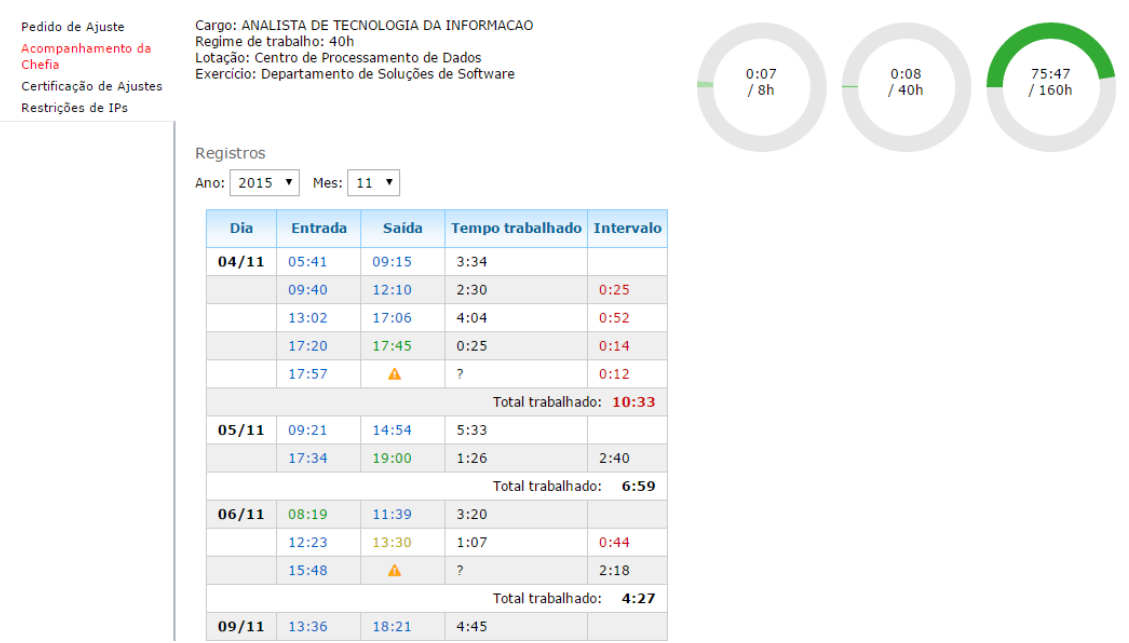

Além de solicitar alterações de registros já efetuados ou a inclusão de registros não efetuados (triângulo em amarelo), o servidor também pode solicitar a inclusão de um registro através do menu "Ajuste de Registros", onde existe o botão "Solicitar inclusão de registro". A tela permite, ainda, acompanhar as solicitações já efetuadas e excluir as solicitações encaminhadas que ainda não foram analisadas.

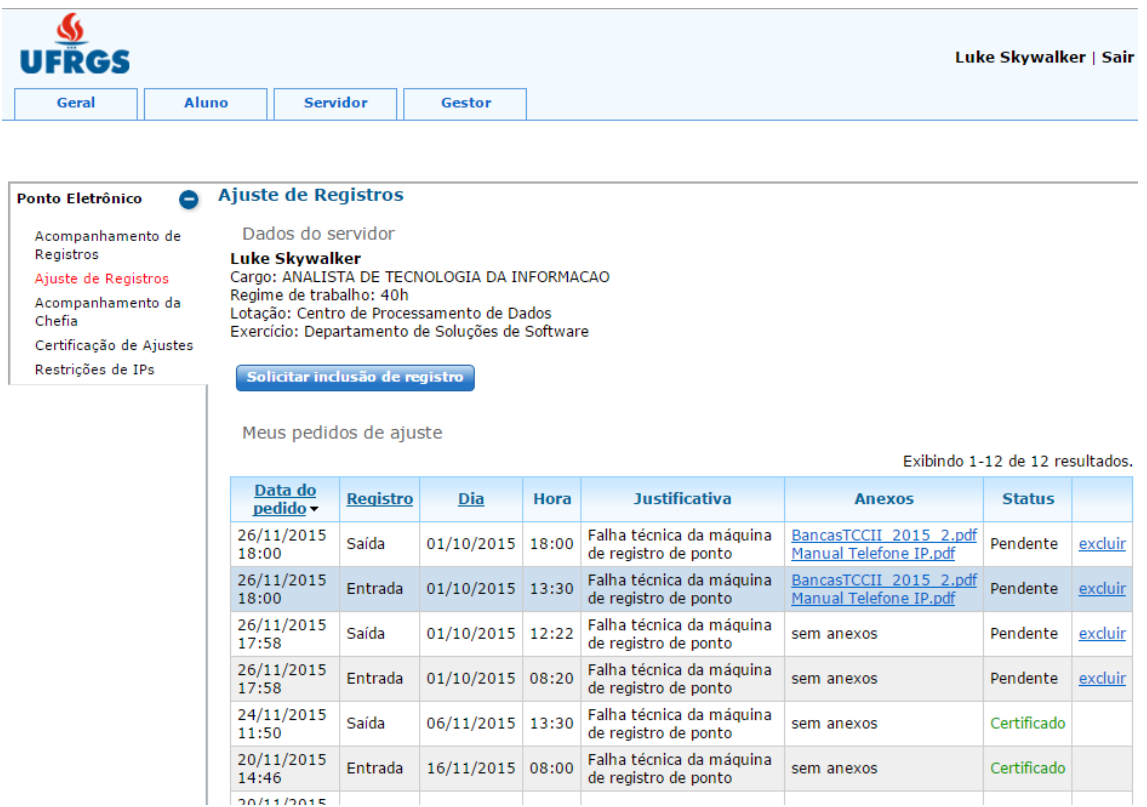

A solicitação pode ser de um registro de entrada ou de saída, de um período (ou seja, uma entrada E uma saída) ou um abono de horas.

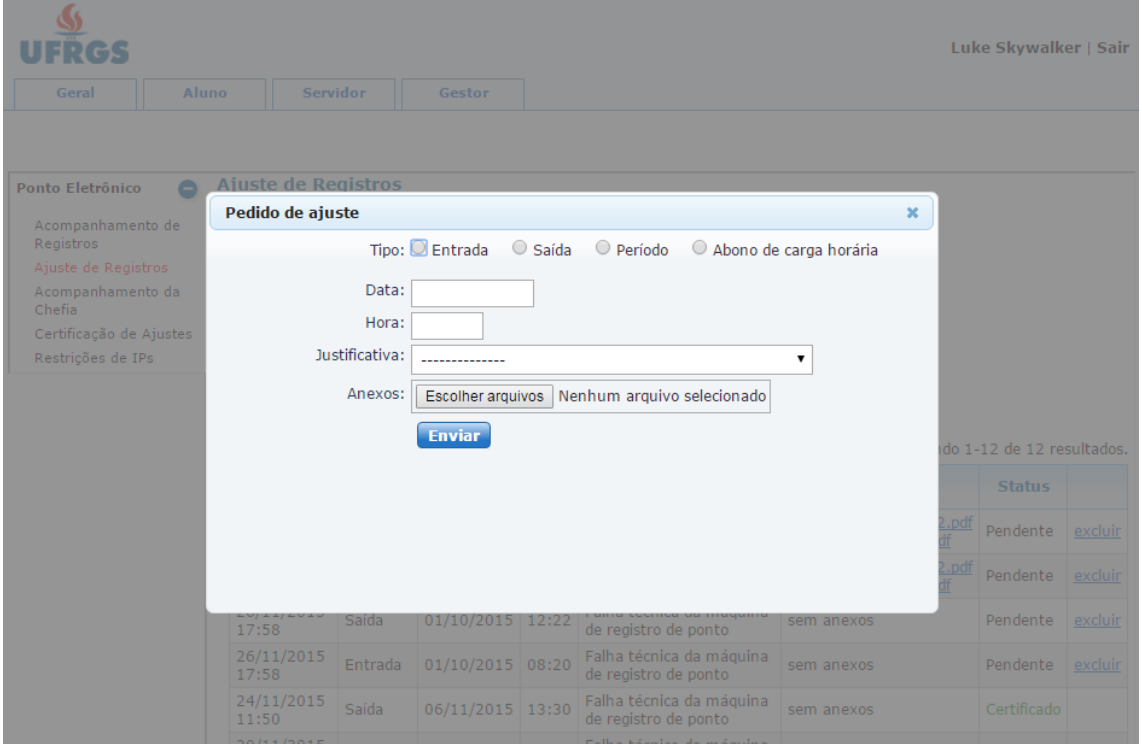

Cada solicitação é melhor adequada para determinada situação. Por exemplo:

- A máquina do ponto não estava funcionando no período da manhã por uma queda de luz: servidor pode solicitar a inclusão de um período (um registro de entrada e um de saída no mesmo dia);
- Servidor precisou sair para um compromisso em outro órgão da UFRGS e não voltou em tempo de efetuar o registro de saída do turno: servidor pode solicitar a inclusão de um registro de saída no dia perdido, indicando o horário em que terminou seu compromisso no outro órgão da Universidade;
- Servidor tinha uma consulta médica marcada para as 15 horas, sendo que, normalmente, ele trabalha até as 17: servidor pode solicitar o abono de carga horária informando um período de 2 horas. É importante que o servidor não diga que estava na UFRGS no período de sua consulta médica, solicitando, por exemplo, um registro de saída fictício às 17 horas, pois, apesar de permitida a ausência, esse período não conta como hora trabalhada.

## <span id="page-7-0"></span>Certificação da chefia

Feita uma solicitação de ajuste pelo servidor, sua chefia imediata precisa certificá-la. Isso é feito a partir do menu "Certificação de Ajustes".

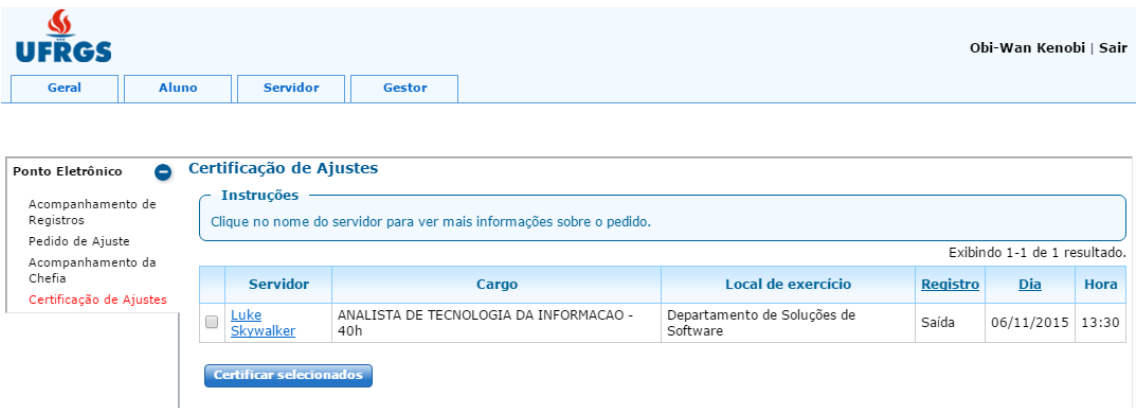

Informações do Pedido  $\overline{\mathbf{x}}$ Obi-Wan Kenobi | Sair **UFRGS** Pedido de ajuste pro. 8 Geral Aluno Пſ Servidor: Luke Skywalker Data do pedido: 24/11/2015 11:50 Tipo: Saída  $\bullet$  Certific Ponto Eletrônico Dia: 06/11/2015  $-$  Inst Acompanhamento de Hora: 13:30 Registros Clique Justificativa: Falha técnica da máquina de registro de ponto Pedido de Ajuste Anexos: sem anexos Exibindo 1-1 de 1 resultado Acompanhamento da<br>Chefia Certificação Registro Dia Hora Certificação de Ajustes Justificativa 06/11/2015 13:30  $\Box$   $\frac{\mathsf{L}\mathsf{u}}{\mathsf{S}\mathsf{k}}$ Saída Da próxima vez, não tentar fazer o registro com o sabre de luz... Cert Não Certificar **Certificar** 

Ao clicar no nome do servidor, é possível visualizar detalhes da solicitação.

A chefia, então, deve escrever uma justificativa e acionar um dos botões de ação "Certificar" ou "Não Certificar". Feita a certificação, o horário passa a aparecer em verde na tela de acompanhamento do servidor. Caso não seja certificado o pedido, o horário deixa de aparecer na tela de acompanhamento e o servidor pode fazer um novo pedido se desejar.

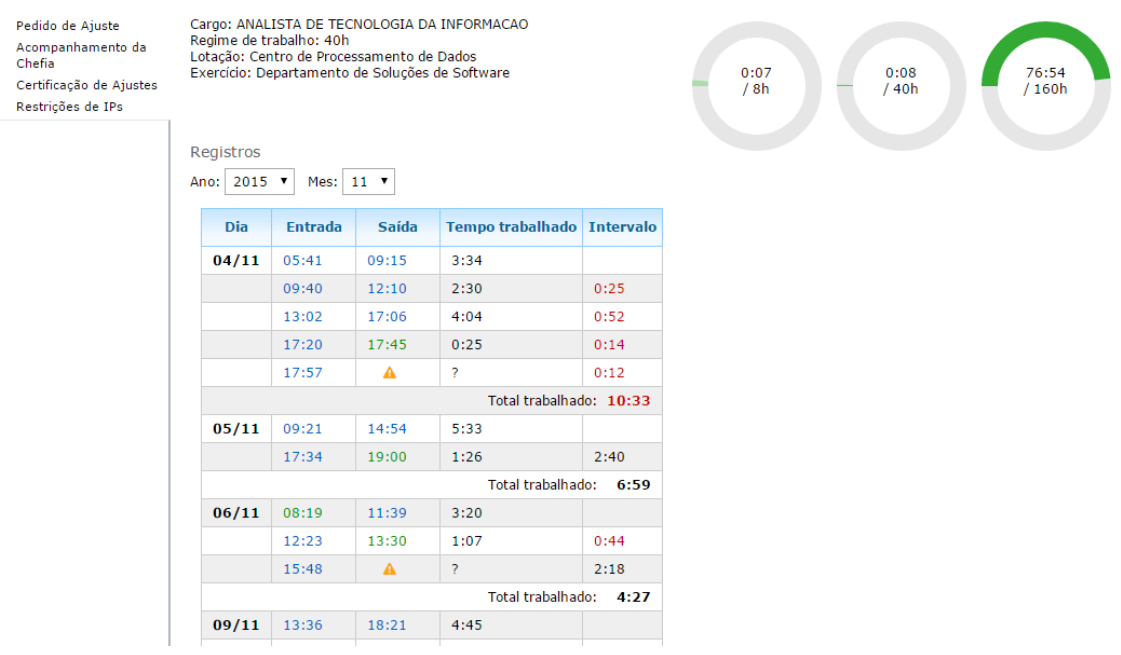

A chefia ainda pode acompanhar a jornada dos servidores a ela subordinados a partir do menu "Acompanhamento da chefia". Nessa tela, a chefia pode pesquisar o servidor por nome ou número de cartão e visualizar a mesma tela de acompanhamento mostrada inicialmente, apenas sem a possibilidade de solicitar ajustes.